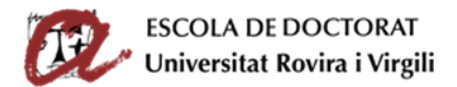

# SEGUIMENT I AVALUACIÓ DEL DOCTORAND/A (SAD)

GUIA D'USUARI PER ESTUDIANTS DE DOCTORAT

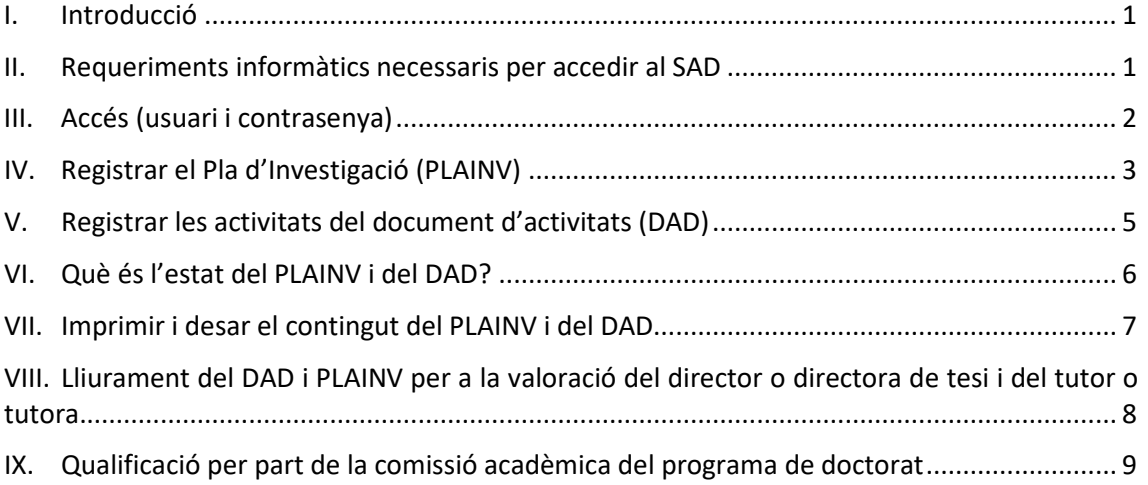

## <span id="page-0-0"></span>I. INTRODUCCIÓ

La tasca desenvolupada pels estudiants durant el procés d'elaboració de la tesi doctoral s'ha d'avaluar anualment. La plataforma web **SAD (Seguiment i Avaluació del Doctorand/a)** permet als estudiants de doctorat completar en línia el **Document d'Activitats (DAD)** i el **Pla d'Investigació (PLAINV)**, i als directors i directores de tesi, als tutors i tutores i a la Comissió Acadèmica fer el seguiment i l'avaluació dels estudiants.

## <span id="page-0-1"></span>II. REQUERIMENTS INFORMÀTICS NECESSARIS PER ACCEDIR AL SAD

Els requisits mínims per accedir-hi són:

- Cal disposar d'un ordinador connectat a Internet.
- Navegadors compatibles (versions mínimes):
	- o Edge: versió 108 o superior.
	- o Firefox: versió 52 o superior.
	- o Chrome: versió 60 o superior.
	- o Safari: versió 9 o superior.
- Cal que tingueu habilitat el **Javascript** al navegador.
- Cal que tingueu habilitades les *cookies* al navegador.
- Cal tenir instal·lat el visor d'**Acrobat Reader** a l'ordinador.

Si apareix el missatge "BAD REQUEST", heu de netejar les galetes i l'historial del navegador. També podeu optar per canviar de navegador.

En cas de problemes d'accés, podeu contactar amb el Servei d'Atenció a l'Usuari de la URV [\(cau@urv.cat\)](mailto:cau@urv.cat).

#### **Observacions**

En cas de no disposar d'un ordinador connectat a Internet, podeu omplir el SAD en qualsevol ordinador de les aules d'informàtica dels centres, en les mateixes condicions tècniques que fora de la URV. L'horari d'aquestes aules està disponible en cada centre (de dilluns a divendres no festius).

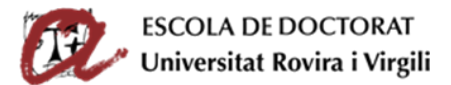

Per tal de minimitzar possibles incidències relacionades amb les navegadors, quan es treballi des d'un ordenador personal (extern a la URV), es recomana utilitzar els navegadors els quals el Servei de Recursos Informàtics i TIC dona suport: Firefox i Edge (amb les versions corresponents, especificades al punt anterior).

<span id="page-1-0"></span>En cas de no disposar d'impressora, podeu imprimir a les aules d'informàtica dels centres.

## III. ACCÉS (USUARI I CONTRASENYA)

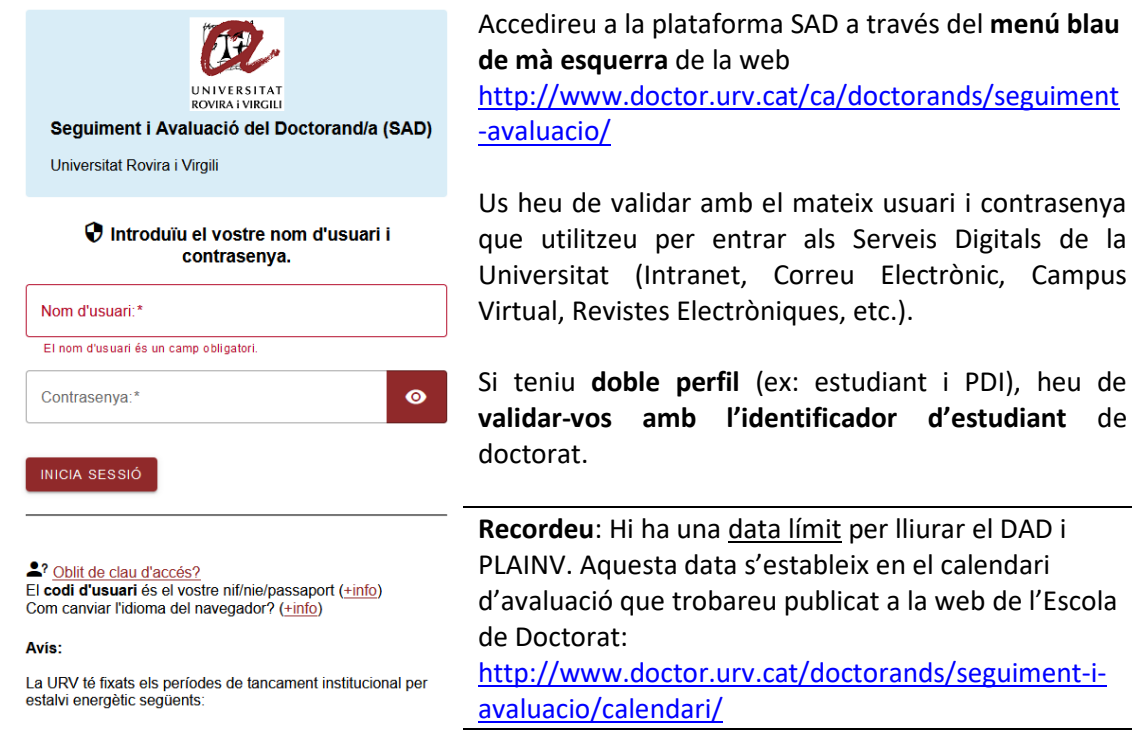

El SAD està disponible en tres **idiomes (castellà, català i anglès)**. Podeu modificar l'idioma de visualització a través del desplegable que trobareu a la part superior de la pantalla.

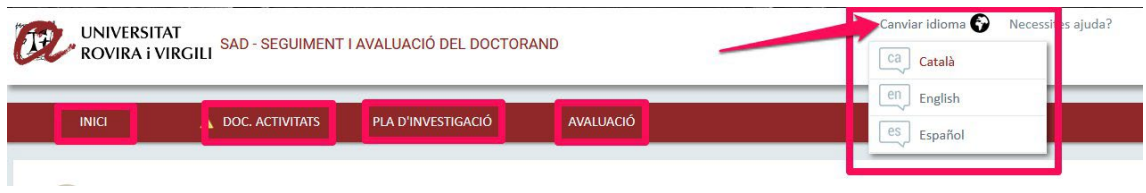

La plataforma SAD s'organitza en diverses **pestanyes,** en què trobareu la informació següent:

- **INICI:** Aquesta pestanya té diversos apartats:
	- o **Dades que consten a l'expedient acadèmic de l'estudiant** (dedicació, **data límit de dipòsit**, programa de doctorat). Clicant a **"vegeu-ne més"** podreu accedir a les vostres dades de matrícula, així com a la línia de recerca, el tutor o tutora, el director o directora de tesi i el coordinador o coordinadora del programa que curseu. Si el vostre expedient té alguna incidència (**baixa temporal, pròrroga**, etc.) també la trobareu informada en aquest apartat.
	- o **Avisos/Notificacions**: S'hi publica informació i enllaços útils per a l'avaluació anual.

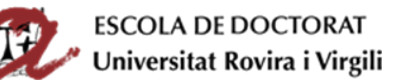

- **DOC. ACTIVITATS**: Pestanya on heu d'afegir i detallar totes les activitats rellevants relacionades amb la tesi que aneu fent durant el curs: assistència i/o ponències presentades en els cursos, conferències, simposis, seminaris, col·loquis, etc.; publicacions en articles, llibres, etc.; protecció industrial i/o de la propietat intel·lectual (patents, etc.); estades de mobilitat; participació en projectes; col·laboracions docents; pràctiques en empreses; reconeixements, subvencions i altres premis; programa ensenyament obert de la URV.
- **PLA D'INVESTIGACIÓ**: Pestanya per completar el pla d'investigació, és a dir, per informar del **títol** de la tesi, els **objectius**, la **metodologia**, les **eines i tècniques** a utilitzar, així com la **planificació** del desenvolupament de la tesi, els vostres identificadors **ORCID** i **SCOPUS**, i el **qüestionari d'autoavaluació dels aspectes ètics** de la tesi. **El PRIMER ANY heu de descriure OBLIGATÒRIAMENT el pla d'investigació i, en els anys successius, l'haureu d'anar millorant i actualitzant**.
- **AVALUACIÓ**: Pestanya per consultar les valoracions que el director o directora de tesi i el tutor o tutora han fet del contingut del vostre DAD i PLAINV, així com les qualificacions que us ha assignat la comissió acadèmica del programa de doctorat que curseu.

Els estudiants de segon curs i successius que vàreu omplir el DAD i el PLAINV en cursos anteriors teniu disponible al SAD la informació que vàreu lliurar així com el resultat de l'avaluació.

## <span id="page-2-0"></span>IV. REGISTRAR EL PLA D'INVESTIGACIÓ (PLAINV)

Els estudiants de **primer curs** heu de generar **OBLIGATÒRIAMENT** el PLAINV i afegir-hi tot el contingut (títol de la tesi, objectius, eines, metodologies, planificació, ORCID, SCOPUS, qüestionar d'autoavaluació dels aspectes ètics de la tesi).

Els estudiants de **segon curs i successius** trobareu el contingut del PLAINV dels cursos anteriors si al desplegable "Curs acadèmic" hi seleccioneu l'opció "Tots". Quan genereu el PLAINV pel curs actuals'hi carregaran les dades del curs anterior, així podreu **editar-ne el contingut i actualitzarlo** a través de l'editor de textos nadiu del SAD.

### Crear i detallar el contingut del PLAINV

Per generar i omplir el pla d'investigació heu de seguir les indicacions següents.

**Clicar a la pestanya "PLA D'INVESTIGACIÓ":** Triar el curs actual al desplegable i prémer el botó **"Genera el pla"**, tant a la primera pantalla com a la pantalla emergent que us apareixerà:

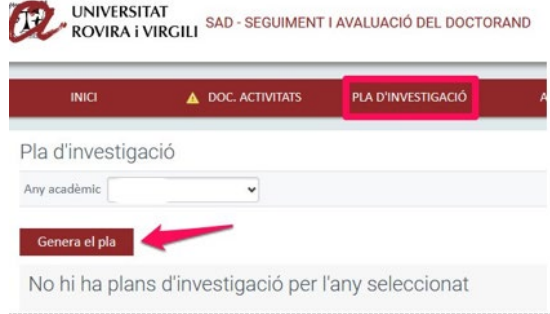

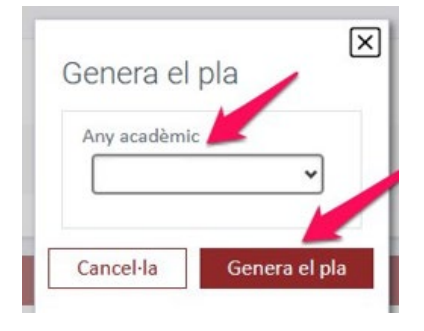

**Es generarà la plantilla del PLAINV amb tots els apartats que heu d'omplir obligatòriament**. Per defecte, els apartats es generaran en l'estat "en edició" per permetre-us omplir-los.

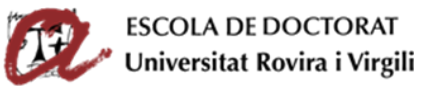

#### **IMPORTANT!**

Al web de l'Escola de Doctorat hi trobareu la **informació sobre el contingut del PLAINV i els enllaços a les plantilles i informació addicional** per omplir-lo correctament: <https://www.doctor.urv.cat/ca/doctorands/seguiment-avaluacio/>

#### **COMPTE!**

El quadre de text de les **Observacions** és **únicament per intercanviar comentaris curts** amb el vostre director o directora de tesi, i amb el tutor o tutora. No la feu servir per res més.

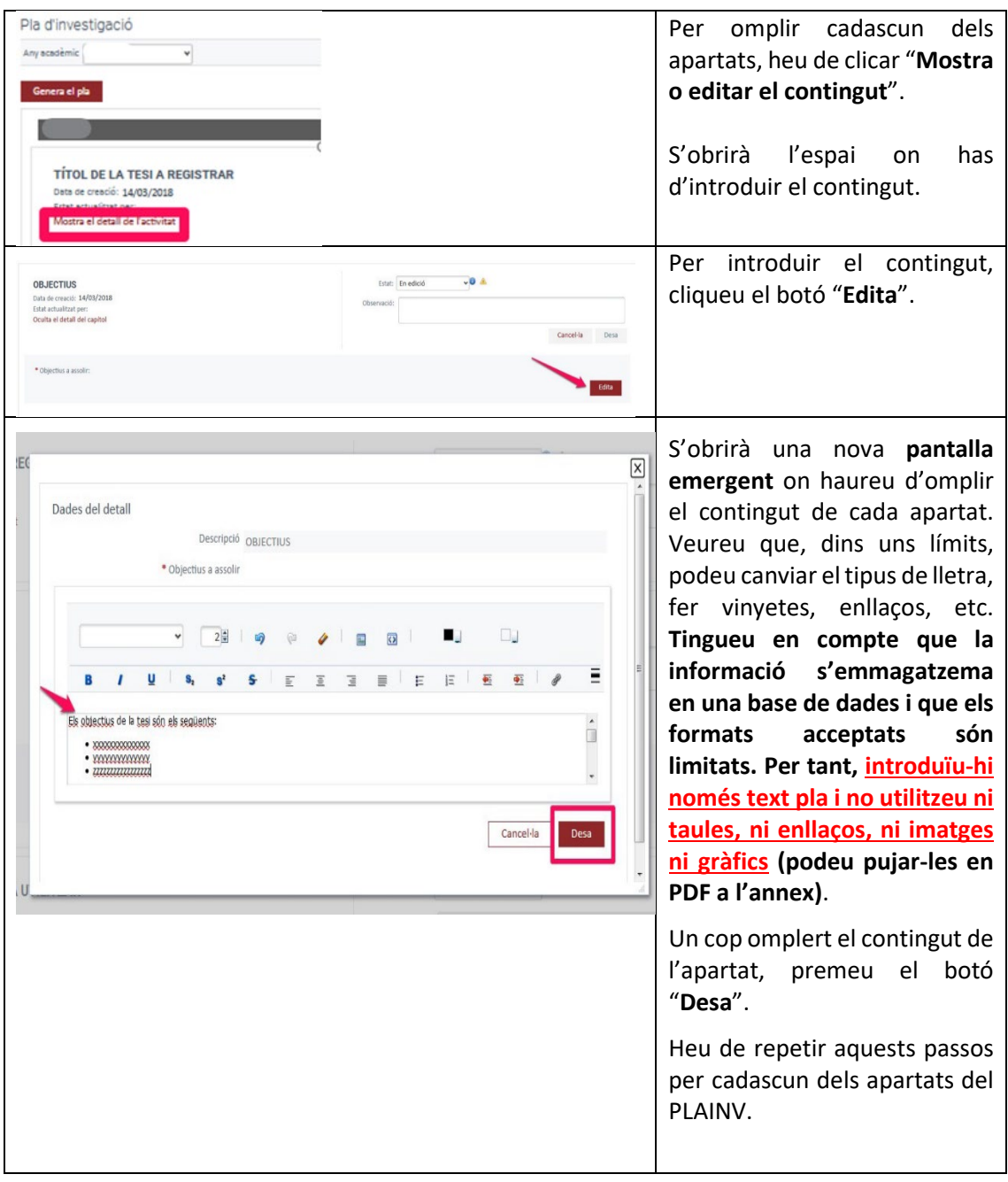

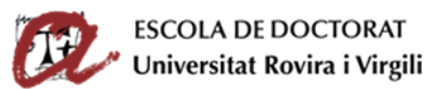

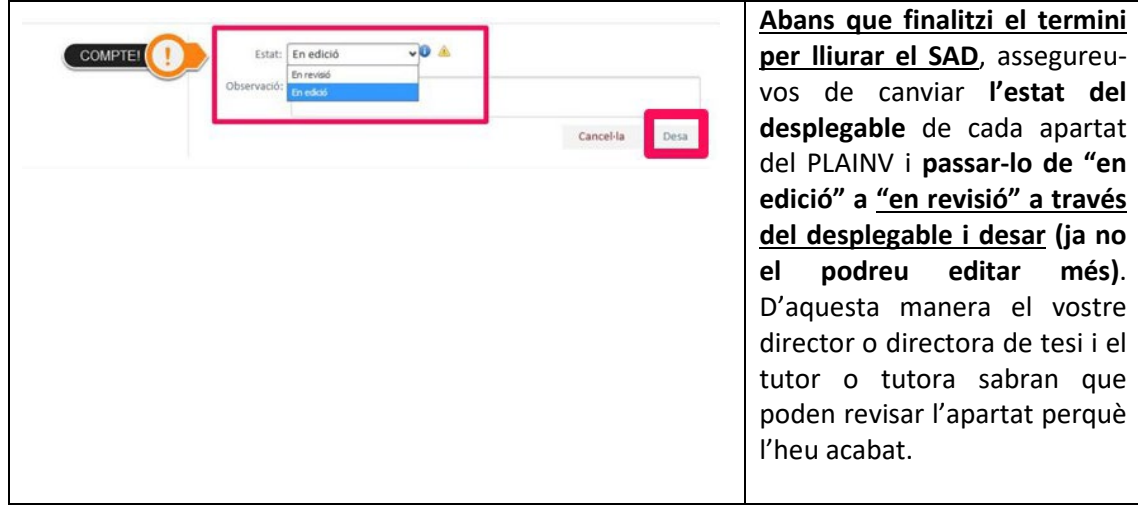

# <span id="page-4-0"></span>V. REGISTRAR LES ACTIVITATS DEL DOCUMENT D'ACTIVITATS (DAD)

Per introduir les activitats formatives que heu fet durant aquest curs acadèmic heu d'anar a la pestanya "DOC. ACTIVITATS" i seguir les indicacions següents.

Pots consultar les activitats dels cursos anteriors, escollint el curs que t'interessi en el desplegable o bé seleccionant l'opció de "Tots".

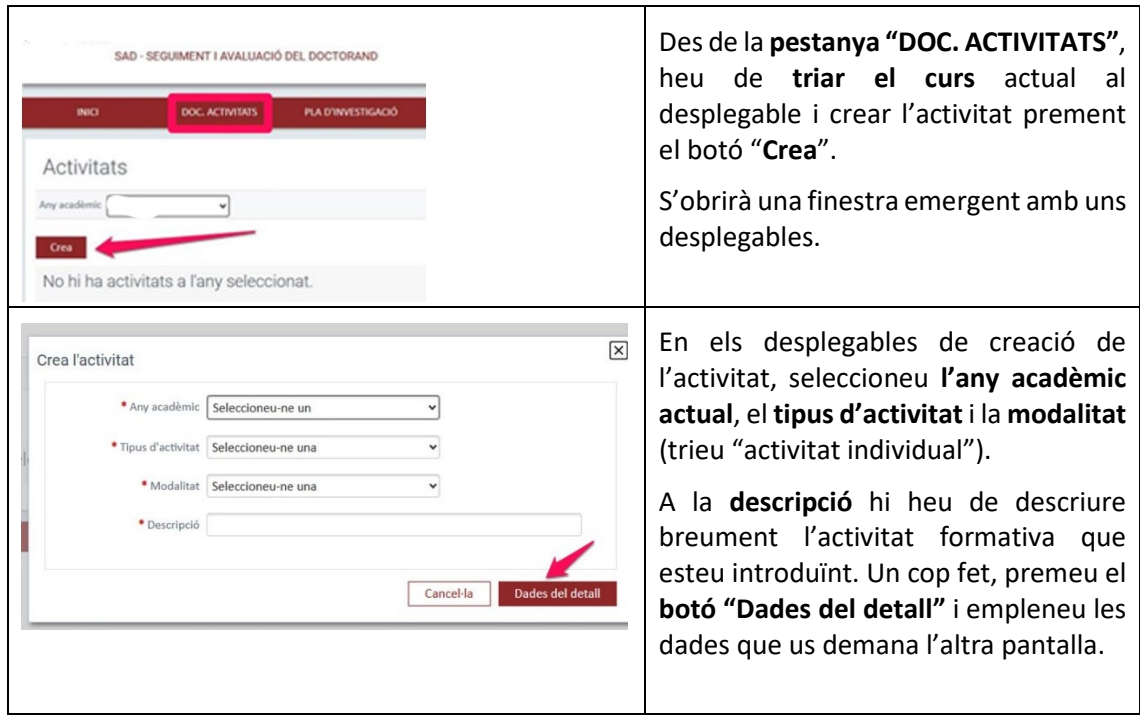

### Crear i detallar el contingut de les activitats

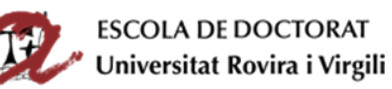

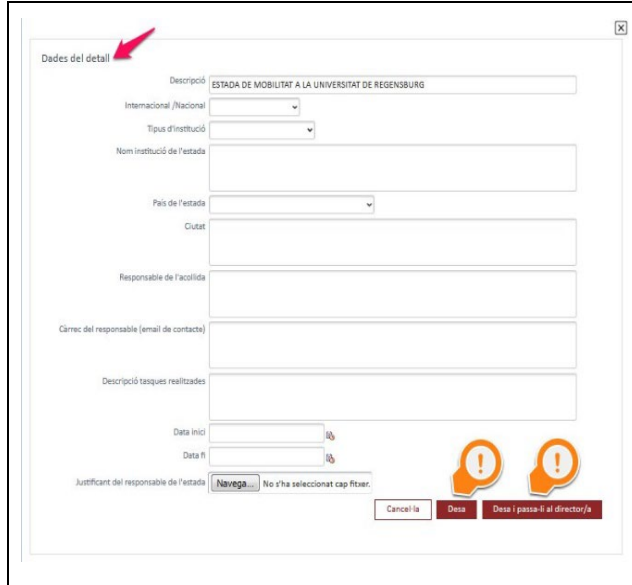

Un cop omplertes les **dades detallades de l'activitat**, podeu prémer el botó:

- **DESAR**: Guardareu les dades de tal forma les podreu **modificar més endavant** (guardareu la informació en l'estat "en edició").
- **DESAR I PASSAR-LI AL DIRECTOR/A**: Guardareu les dades i les **bloquejareu** de manera que **no es podran modificar ni esborrar (guardareu la informació en l'estat "en revisió").**

## <span id="page-5-0"></span>VI. QUÈ ÉS L'ESTAT DEL PLAINV I DEL DAD?

El **desplegable "Estat"** estat serveix per enviar el vostre DAD i el PLAINV al director o directora i al tutor o tutora perquè el revisin. Si no feu el canvi d'estat, el director o directora i el tutor o tutora no sabran que l'heu acabat d'editar.

- **En edició**: **Aquest estat us permet editar, modificar i eliminar la informació dels diferents apartats**. Mentre introduïu dades és recomanable que aneu desant la informació (prement el botó "desa") i deixeu els desplegables "En edició". Quan hàgiu acabat d'entrar totes les dades, heu de cada desplegable a "En revisió", i desar el canvi d'estat. Si teniu algun apartat "En edició", l'aplicació mostra un **símbol de tasques pendents** al costat del desplegable i també a la pestanya "PLA D'INVESTIGACIÓ" i/o "DOC. ACTIVITATS".
- **En revisió**: **En aquest estat, el programa no us permet modificar ni esborrar el contingut del PLAINV ni del DAD**. Quan hàgiu acabat d'omplir la descripció de cada apartat i estigueu segurs que totes les dades són correctes, **abans de la data límit, canvieu l'estat de tots els desplegables de "En edició" a "En revisió", i deseu el canvi d'estat** (també pots fer-ho a clicant el botó "Desar i passar-li al director" en el moment de crear el detall d'una activitat formativa)**.** A partir d'ara el vostre director o directora, tutor o tutora veurà el contingut i sabrà que ja el pot revisar.

En el cas del DAD, si us heu equivocat i encara teniu el desplegable "En edició", podeu eliminar una activitat formativa prement la icona de la paperera  $\overline{\mathbb{I}\mathbb{I}}$ .

Sabreu que heu desat tots els apartats del PLAINV i totes les activitats del DAD estan "en revisió" perquè desapareixeran els símbols de tasques pendents  $\triangle$ .

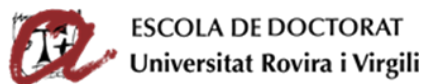

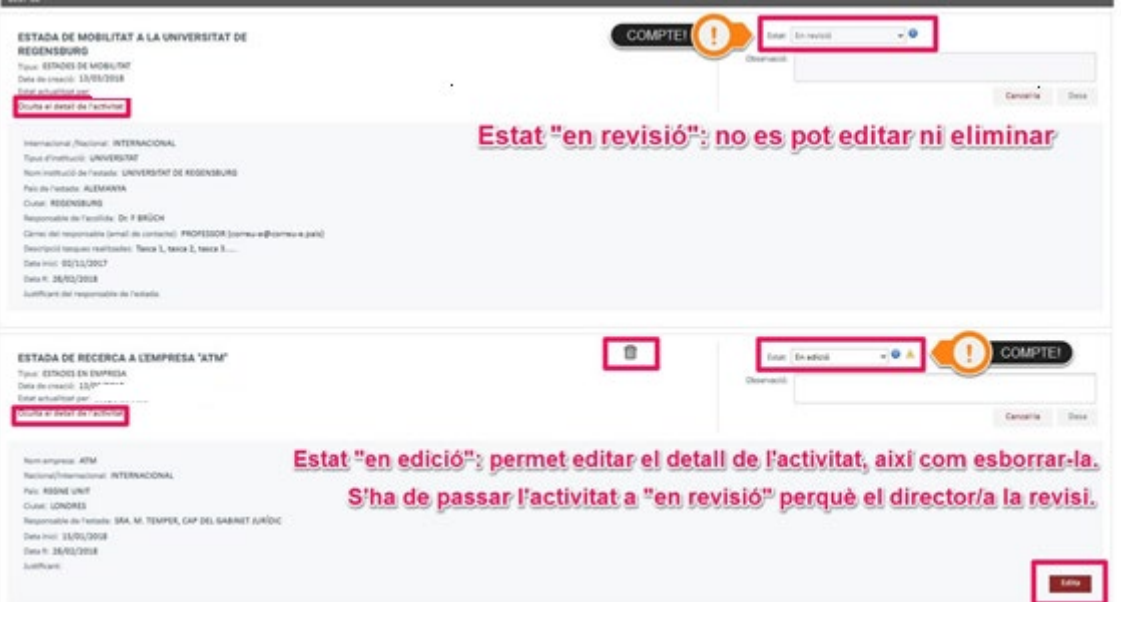

**IMPORTANT**: ELS APARTATS "EN REVISIÓ" NO ELS PODEU MODIFICAR NI ELIMINAR.

Al **calendari d'avaluacions** que trobareu a la web de l'Escola de Doctorat <http://www.doctor.urv.cat/doctorands/seguiment-i-avaluacio/calendari/> s'hi publica el **termini** que tenen els estudiants per introduir la informació al SAD i desar tots els desplegables "En revisió".

**Un cop finalitzat el termini de presentació**, podreu accedir al SAD i veure la informació, però **no podreu modificar-la ni introduir-ne de nova.**

## <span id="page-6-0"></span>VII. IMPRIMIR I DESAR EL CONTINGUT DEL PLAINV I DEL DAD

Podeu obtenir un document del vostre PLAINV o del DAD en format **PDF** o exportar-ne les dades en format **Excel**. Per fer-ho heu de clicar en les icones corresponents i descarregar l'arxiu que se us generarà (triga una mica):

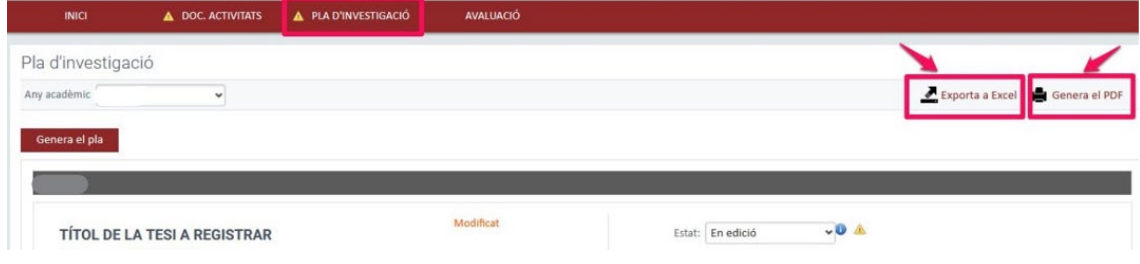

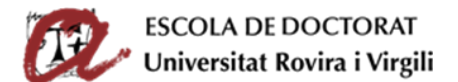

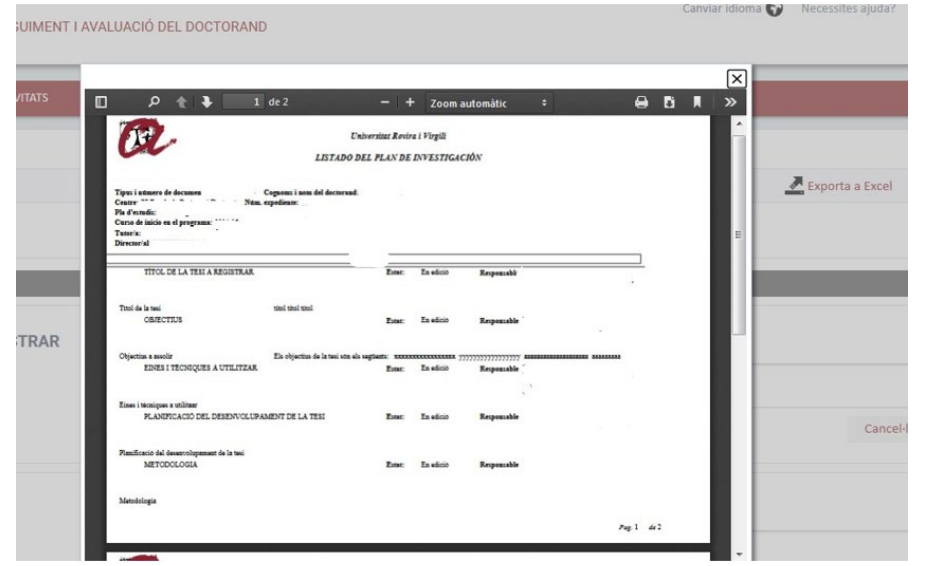

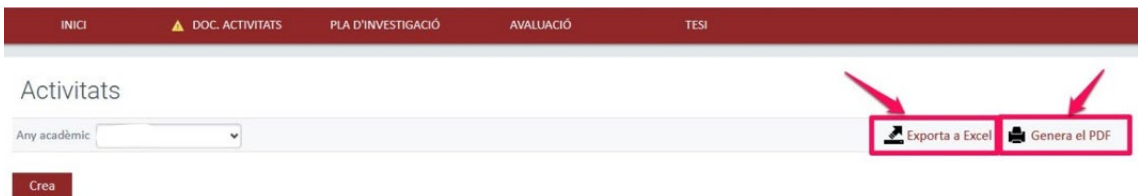

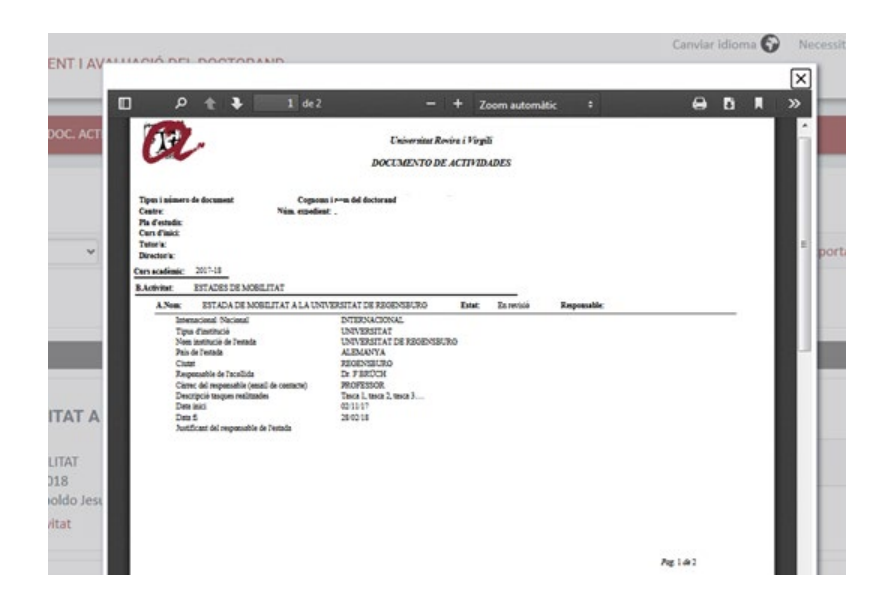

## <span id="page-7-0"></span>VIII. LLIURAMENT DEL DAD I PLAINV PER A LA VALORACIÓ DEL DIRECTOR O DIRECTORA DE TESI I DEL TUTOR O TUTORA.

Per lliurar el DAD i PLAINV al vostre director o directora de tesi i al tutor o tutora **cal que canvieu a "en revisió" l'estat de tots els desplegables de totes les activitats i de tots els apartats del pla d'investigació, i que premeu el botó "desar"**, tal com se us ha indicat en apartats anteriors.

El director o directora de tesi i el tutor o tutora pot accedir al SAD (durant un període de temps fixat en el calendari d'avaluació) i, si heu fet el canvi d'estat de les activitats de **"en edició" a "en revisió"**, visualitzarà el vostre DAD i PLAINV per poder revisar-lo i avaluar-lo.

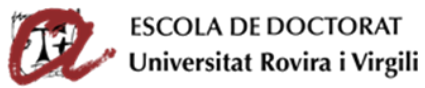

#### **IMPORTANT**:

Cal que, **ABANS DE LA DATA LÍMIT**, canvieu l'estat dels desplegables de totes les activitats i de tots els apartats del pla d'investigació de "en edició " a **"en revisió" i "desar".**

Si no feu el **CANVI d'ESTAT**, el director o directora o el tutor o tutora no sabran que heu finalitzat la introducció del contingut del DAD i PLAINV al SAD i no el podrà valorar.

Un cop el director o directora de tesi i el tutor o tutora valorin el vostre DAD i PLAINV, podreu consultar la seva valoració a la **pestanya "Avaluació", a l'apartat "Valoracions del tutor/a o director/a".**

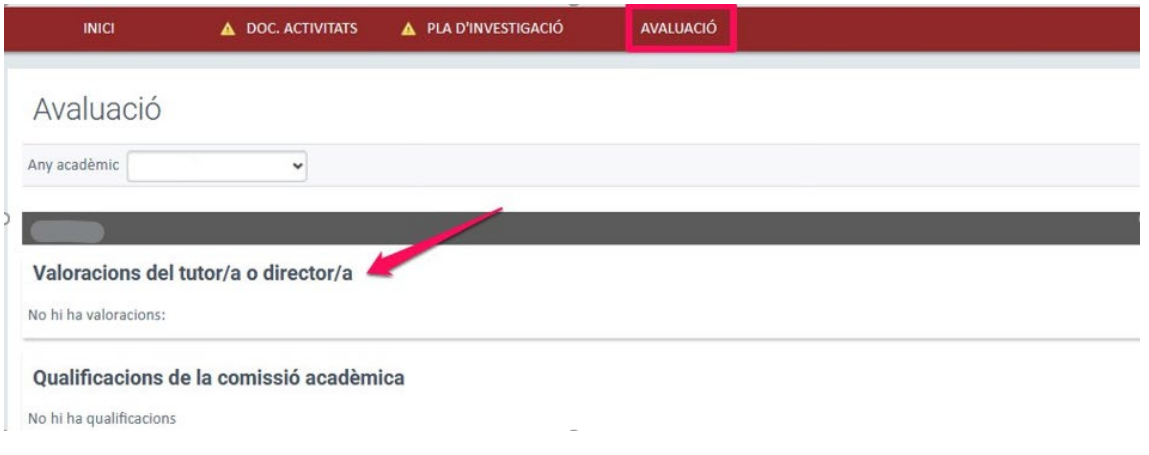

## <span id="page-8-0"></span>IX. QUALIFICACIÓ PER PART DE LA COMISSIÓ ACADÈMICA DEL PROGRAMA DE DOCTORAT

Finalment, la comissió acadèmica del programa de doctorat, un cop vista la informació del vostre DAD i PLAINV, així com les valoracions del director o directora de tesi i del tutor o tutora, en farà l'avaluació definitiva, tal com s'estableix al calendari d'avaluació. Podreu consultarla qualificació a la **pestanya "Avaluació", a l'apartat "Qualificacions de la comissió acadèmica"**.

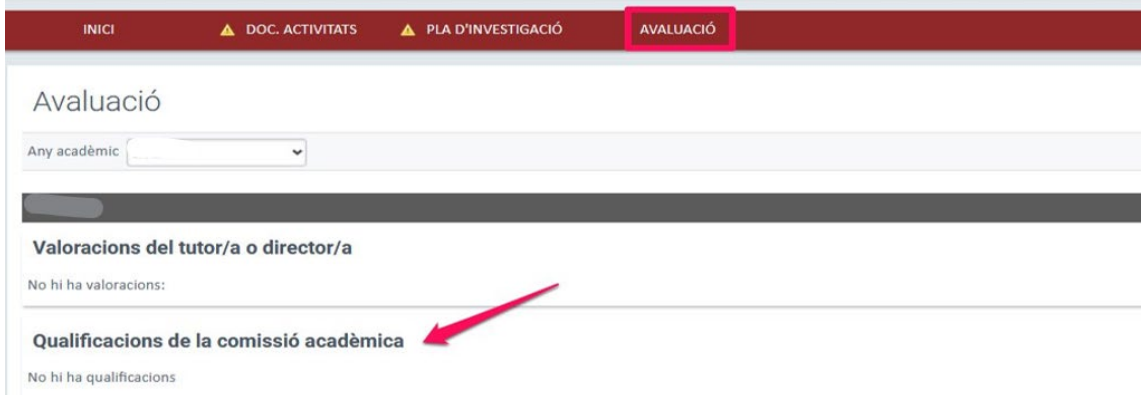